## **2021 Childcare Scholarship Guide**

**Welcome! The application for the Childcare Scholarship will be completed online using e-CImpact.** 

**The link for e-CImpact is:** 

## **<https://agency.e-cimpact.com/login.aspx?org=46725F>**

## **Registration**

**1.) The above link will take you to the login page. To get started, please go the section "New to e-CImpact" and click on the button, "Click here to create a new e-CImpact account" as shown below.**

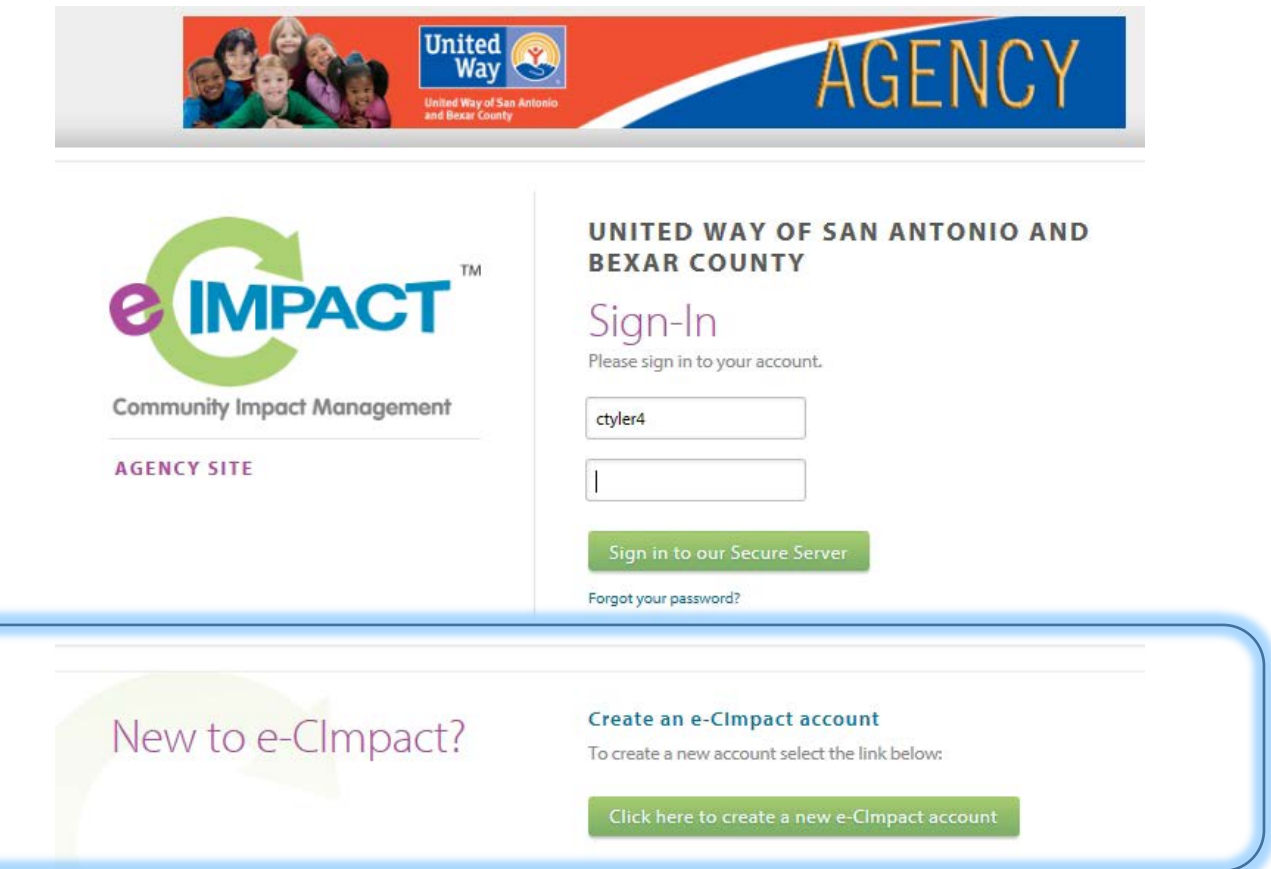

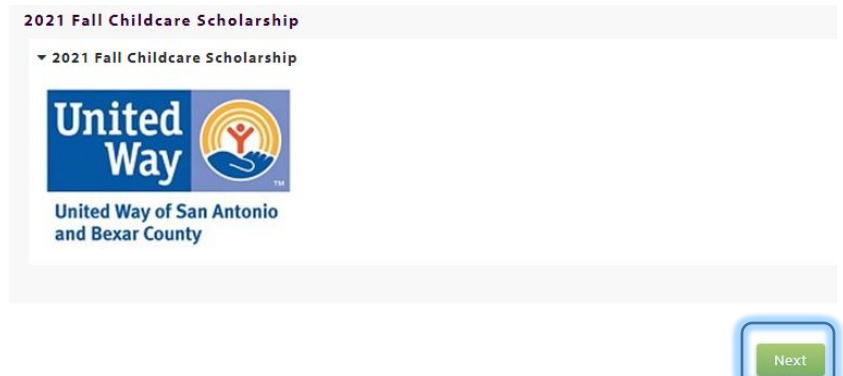

**2.) Click on the "Next" button at this step to proceed to the account creation page. You will need to create a profile using the below form. Items marked with an asterisk are required fields.**

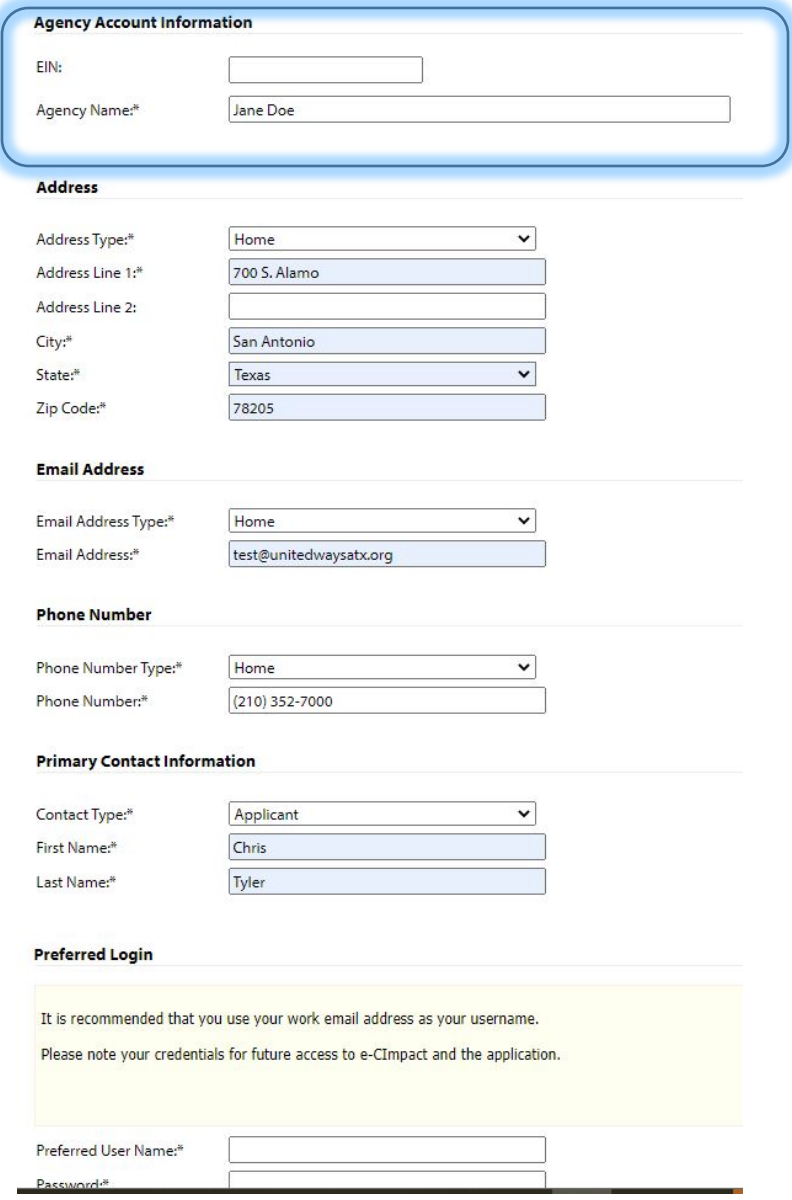

**Please disregard the field for EIN and enter your (applicant name) in the "Agency Name" field.**

**On this form, you will be asked to supply your preference for a username and password. Once entered, please note your credentials for future access to e-CImpact and your application, then click the "Next" button to continue.**

**3.) On the next page choose the 2021 Childcare Scholarship radio button and choose "Next" button at the bottom.**

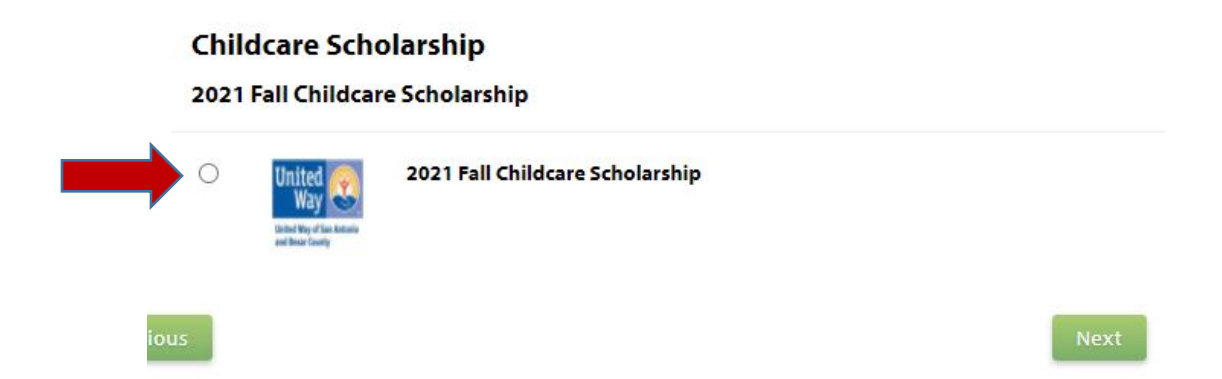

**4.) Proceeding to the next page you will be asked a series of pre-qualification questions to determine your eligibility. Please answer each question before proceeding by using the "Next" button.**

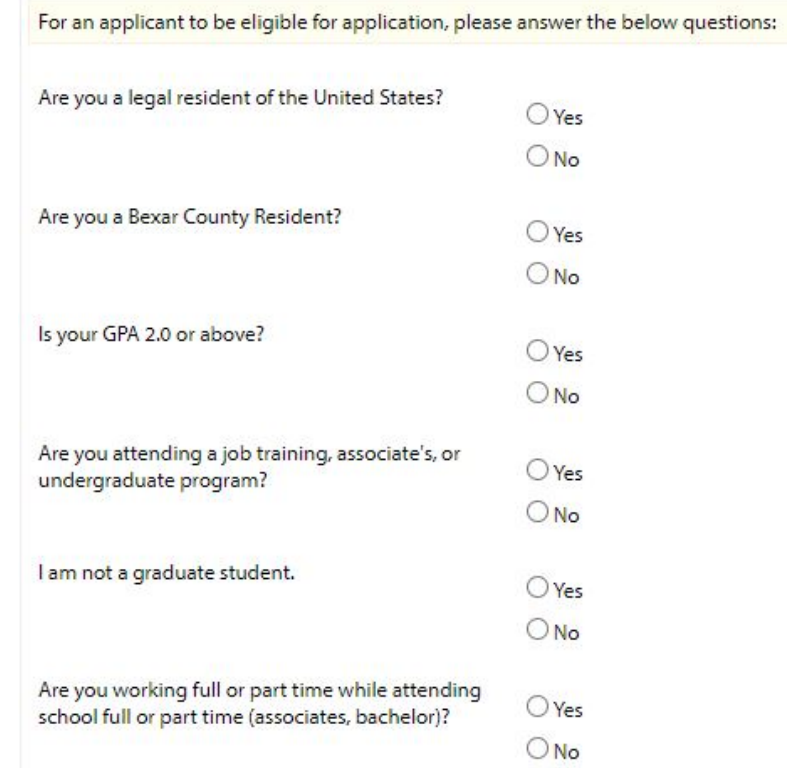

**5.) Moving on to the next page you will have an opportunity to review the profile information you entered. If everything is correct, click on the "Complete Registration" button.** 

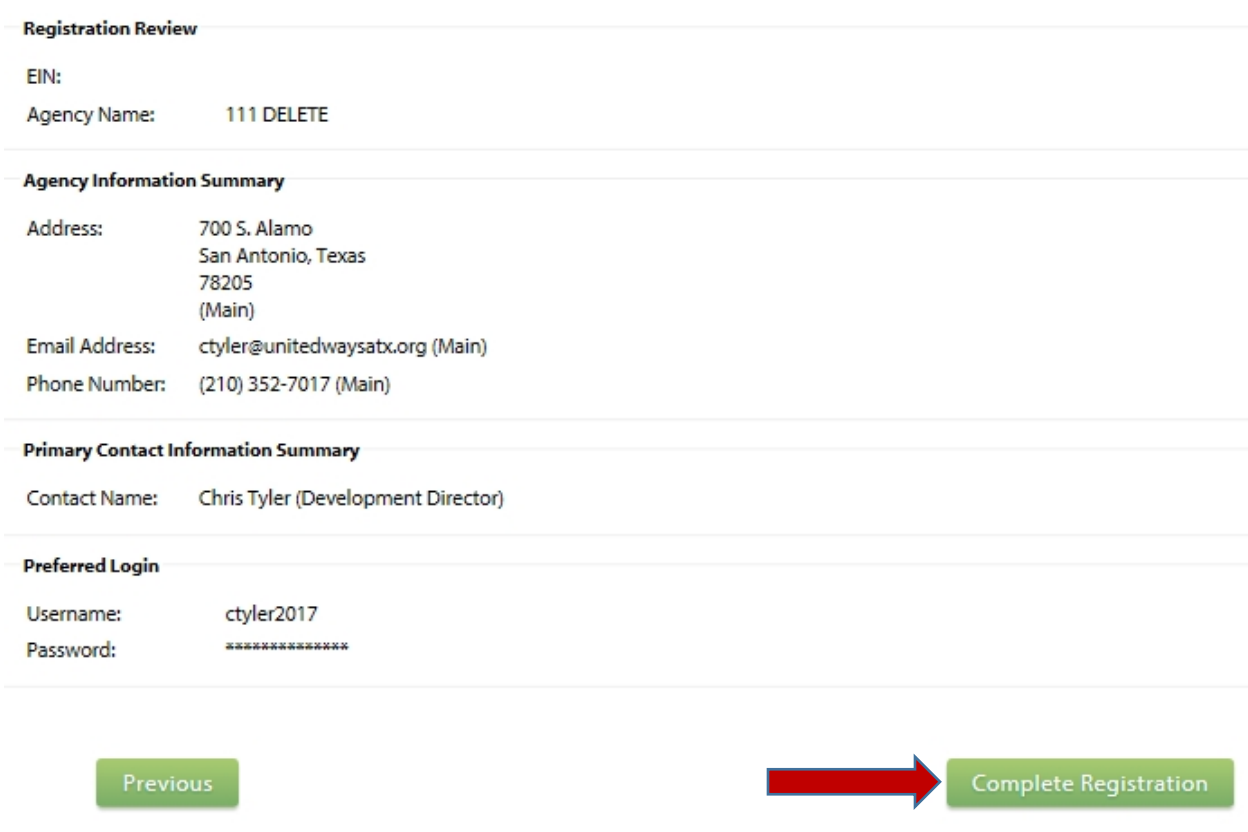

**5.) After reconfirming your profile, you will receive an immediate email confirming your registration and you will be in the site. For any future logins please use the credentials you created during the registration process. YOU DO NOT NEED TO RE-REGISTER**

**6.) The six sections of the application and Personal Statement & Supplemental Information you will need to complete will now be in the main section of your home page. Simply click the links to access a particular form.**

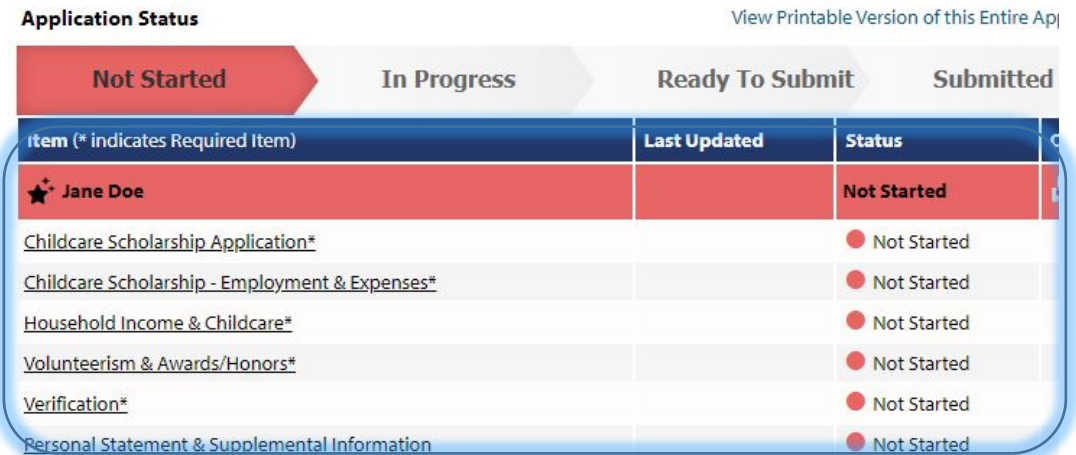

**7.) For the application, please fill out all of the required fields (as marked with asterisks). Always remember to save your work using the icons and links at the top and bottom of the page. Use "Save my Work" as you are working on the forms. When you have completed the form to your satisfaction, use "Save My Work and Mark as Complete".** 

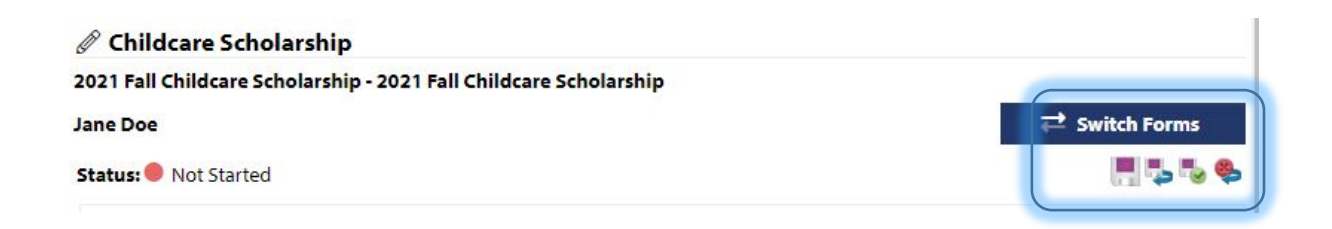

**8.) "Personal Statement & Supplemental Information" – Please use this is area to upload the requested required documents. Use the browse button to find the file on your computer and then "Save/Upload Attachments"**

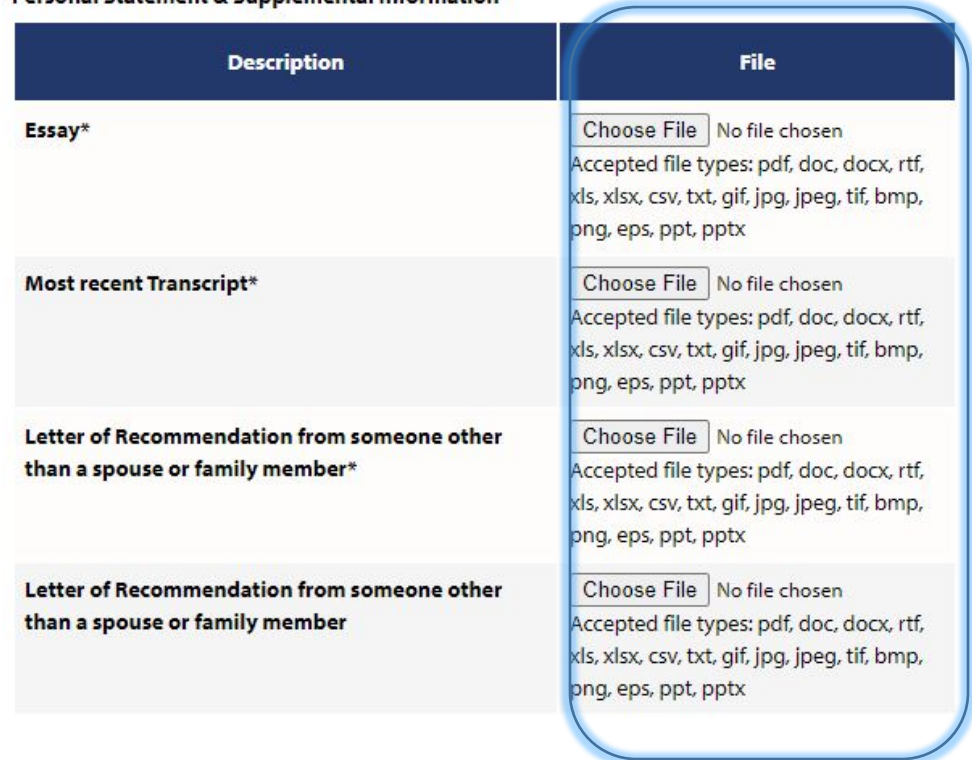

Personal Statement & Supplemental Information

**Once you have finished and marked all forms as "Complete/Ready to Submit", supplied the required supporting documents and required signature pages, your screen will change to the status where you can officially submit your application. We ask that the head of your organization use their e-CImpact profile to approve and submit the application.**

**Printing- At any point in time you are able to print the application for your reference or records. To do so click on the printer icon shown below. From the options that appear, it is recommended that you first click the PDF option and then print. Likewise, you can save the PDF to your PC in needed.**

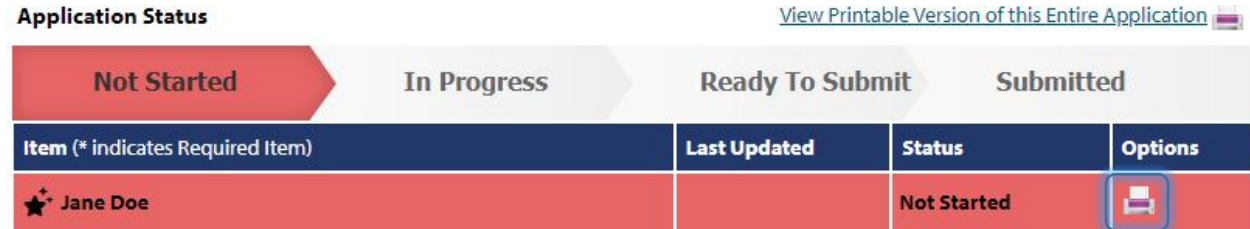

## **Questions**

**For questions regarding e-CImpact, please contact Chris Tyler a[t ctyler@unitedwaysatx.org](mailto:ctyler@unitedwaysatx.org) or Zeliha Bicak at [zbicak@unitedwaysatx.org](mailto:zbicak@unitedwaysatx.org)**

**For questions about the Childcare Scholarship process, contact Marisol Garcia at [mgarcia@unitedwaysatx.org](mailto:mgarcia@unitedwaysatx.org)**